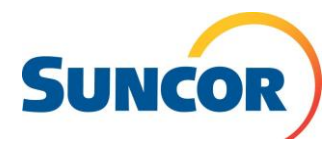

### **Create Travel and Accommodation Requests Journey Management > Journey Request**

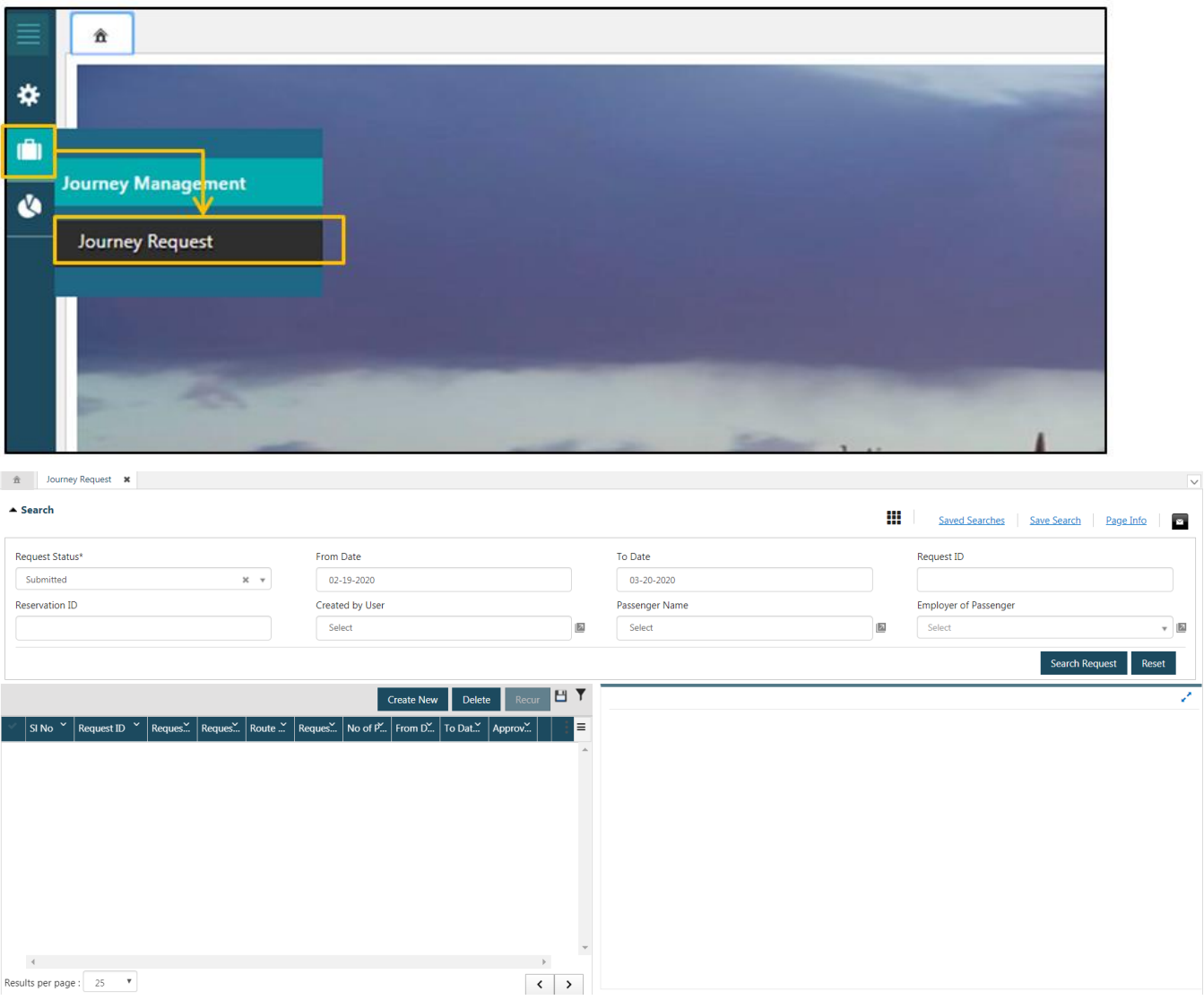

# **Set up your preference settings**

- 1. To date
- 2. Request ID
- 3. Reservation ID
- 4. Passenger name
- 5. Employer of passenger this will give you the list of all reservation.

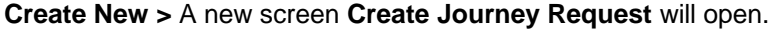

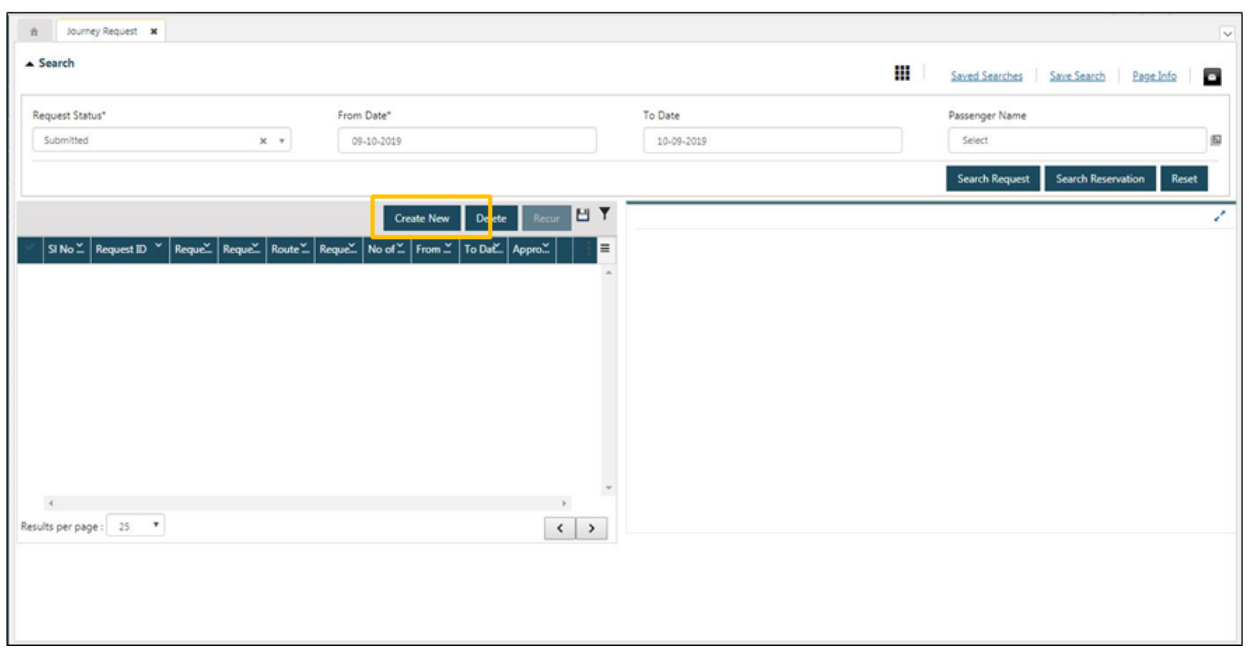

### **Step 1 - Specify the Trip Plan**

In the **Create Journey Request** screen, navigate to the **Trip Plan** tab and add trip plan by specifying travel and/or accommodation details.

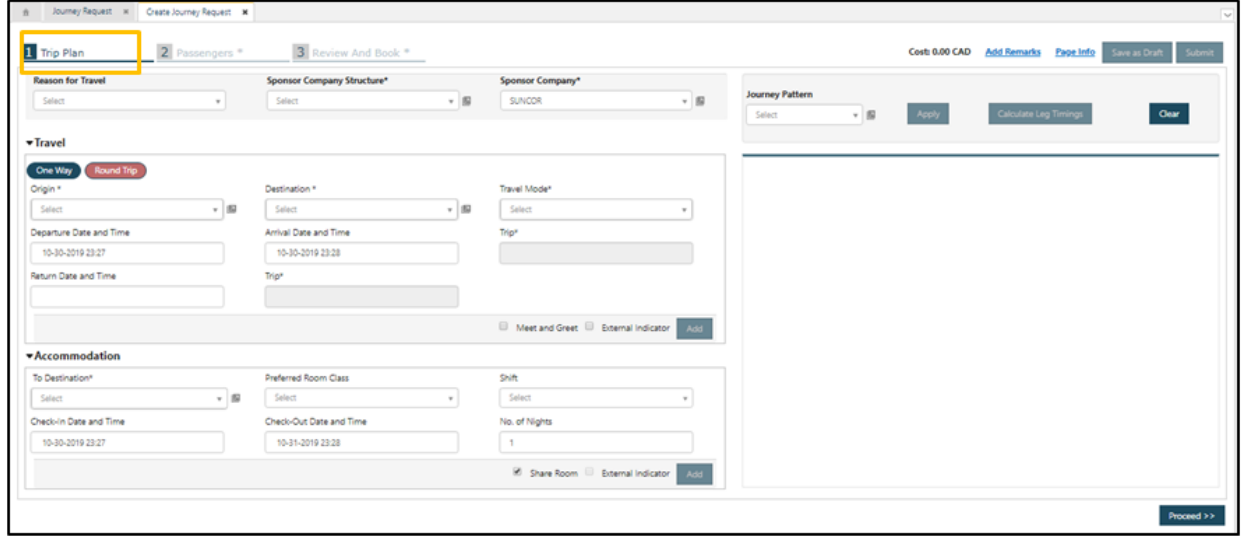

#### **Steps to specify travel details:**

In the common section, specify the following details:

- Reason for Travel: Select 'Work'
- Sponsor Company Structure (hierarchy): Select the business unit/ project/ department (please reach out to [DFA@suncor.com](mailto:DFA@suncor.com) if you are not sure)
- Sponsor Company: Logged-in Company will populate by default.

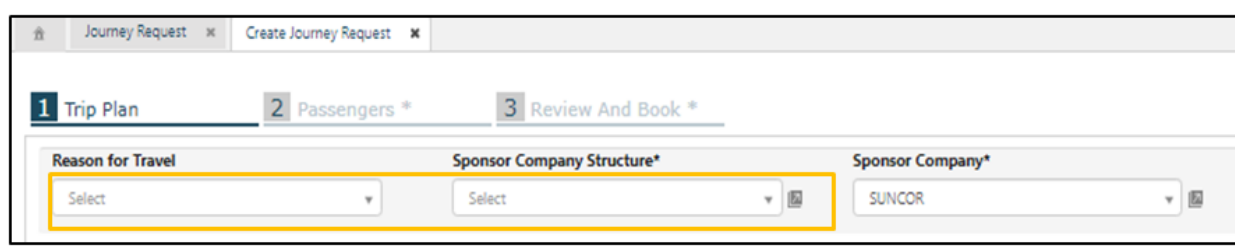

In the **Travel** section, specify the following details:

If booking is for a round trip, click on the **Round Trip** option. If you are booking one way, click **One Way** option

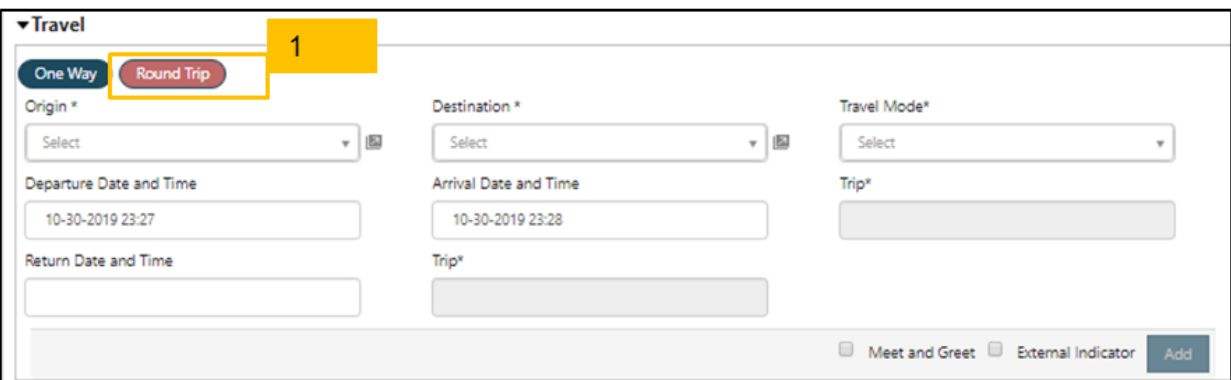

- Origin always use Airport code (example: YYC)
- Destination always use airport code (example: YFI)
- Travel Mode fixed wing
- Departure Date and Time
- Return Date and Time This field will be visible only for Round trip requests and will be mandatory.
- Select Trip on Departure and Return Dates by clicking on  $\rightarrow$  icon
- In this screen View Travel Options, all direct trips connecting the selected origin and destination on the selected day of travel will be listed. User can filter preferences by applying different filter criteria available for selection.
- Select the trip.
- Click on **Add & Close**.
- The trip will be added to the travel plan.
- Click **Add**

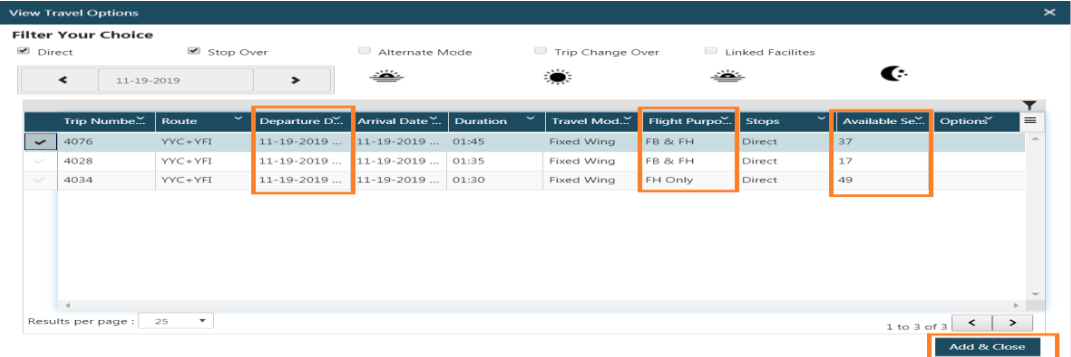

# **Create Travel and Accommodation Requests**

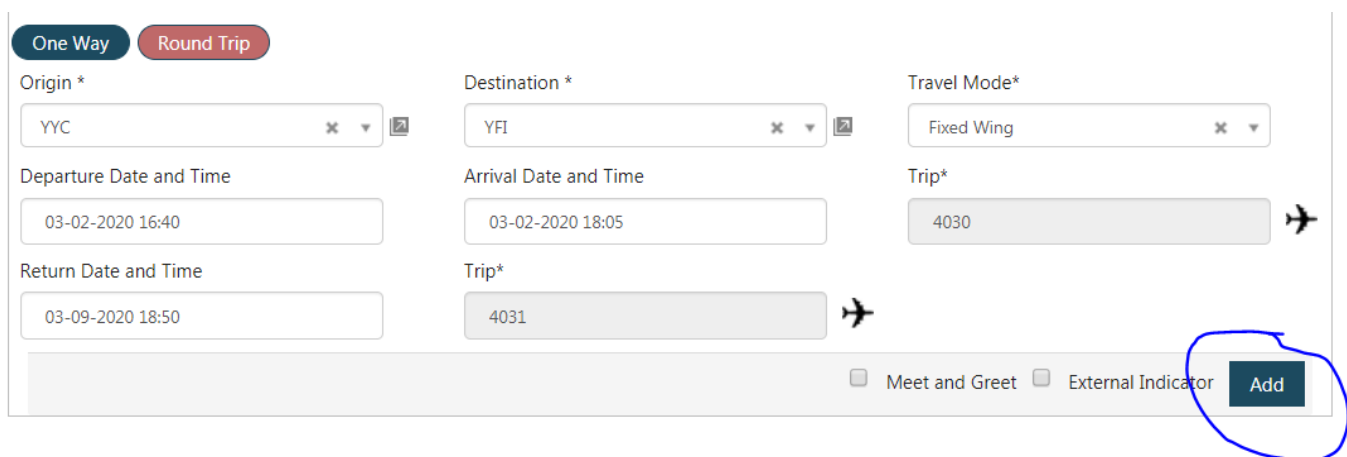

![](_page_3_Picture_126.jpeg)

- Trip plan can be edited by clicking on the edit icon shown against each added leg. The trip leg (flight/ lodge) will be added to the respective section on the left side. Modify the required details and save.
- $\bullet$  Trip plan be deleted by clicking on the delete icon  $\frac{1}{\text{min}}$  shown against each leg.

Add Accommodations

- Destination Baseplant / FortHills / Firebag
- Type of stay Lodge
- Preferred Facility leave blank
- Preferred Room class Jack and Jill / ensuite
- $\bullet$  Shift day / night
- Check in date (if you booked a flight it will default, if you are only booking lodge you will need to add the date).
- Check out date and time (if you booked a flight it will default, if you are only booking lodge you will need to add the date).
- No. of Nights shows the number of nights staying at the lodge.
- Click **Add**

![](_page_4_Picture_36.jpeg)

# **NOTE: Do not book more then one trip**

![](_page_4_Picture_37.jpeg)

Click on **Proceed** button to go to next tab **Passengers**.

### **Step 2 - Specify Passenger details**

In the **Passengers** tab, add all passengers to the request. There are different ways to add passengers.

If Name (First/ Last Name) of the passenger to be added in the request is known:

- Specify the passenger name or badge ID in fig 4.1.3.1.
- Click on **Add List**.
- Passenger will be successfully added to the table.

![](_page_5_Picture_97.jpeg)

![](_page_5_Picture_98.jpeg)

Passenger can also be added using Select Pax option.

- Click **Select Pax**.
- Users screen will open. Enter the required search criteria to list passengers and click on **Search**.
- Select one or more users. (**MAX 5 AT A TIME**)
- Click on **Add & Close.**
- All selected users will be successfully added to the table.

![](_page_5_Picture_99.jpeg)

![](_page_6_Picture_19.jpeg)

![](_page_6_Picture_20.jpeg)

![](_page_7_Picture_80.jpeg)

#### **Add cost object for the selected passengers/ legs**

- Navigate to **Passengers** tab in Create Journey Request screen.
- Click **Cost Object** button to add cost object(s) in the request.
- A new screen **Cost Object** will open with passenger and leg details.

![](_page_7_Picture_81.jpeg)

![](_page_7_Picture_82.jpeg)

**Specify cost object details (Cost Object Type, Cost Object Code, Allocation %).**

- By default, All Pax and All Legs will be selected. If user wants to apply changes to any passenger or travel leg, select that passenger or leg, and specify cost object details.
	- o To specify a different cost object for travel and accommodation legs, perform the following steps:
		- **Specify cost object type, cost object code for All Pax and All Legs**
- **Select the button "Add"**
- If you want to change the cost object for the Accommodations Leg, select the Accommodations Leg shown at the top of the Cost Object screen
- Change the Cost Object Type and Select "**Add and Close**"
- The cost object details will be saved
- Add Remarks if you want all 5 passengers to have the same note click on **Add Remarks**

![](_page_8_Picture_132.jpeg)

If you only need to add remarks to one passenger, click on remarks in the same line as the passengers name

![](_page_8_Picture_8.jpeg)

- Now the **Submit** button will appear
- Click **Submit**
- NOTE if you click save as draft the reservation will NOT be confirmed it will be only available to YOU.

![](_page_8_Picture_133.jpeg)

#### **Step 3 - Review and Book**

In the Review and Book tab, expand a reservation by clicking **D** icon shown against each reservation.

- User can view a summary of flights and/ or accommodation leg(s) details that have been entered in the request.
- Once all required details of the request have been recorded, click **Submit**. Use the option **Save as Draft**, if you want to submit the request later.
- Each request will be created with a unique booking reference number.

![](_page_8_Picture_134.jpeg)

**Create a Travel and Accommodation Request for passengers that work for other contractors:**

- Follow the steps from 4.1.1 to 4.1.2 in section 4.1
- Click on **Proceed** button to go to next tab **Passengers**.
- In the **Passengers** tab, add all passengers to the request. There are different ways to add passengers.

If Name (First/ Last Name) or Identification Number of the passenger to be added in the request is known:

- o Passenger can also be added using Select Pax option.
	- Click **Select Pax**.
	- **Users screen will open.**
	- **Select the users by specifying the company code in Employer Code field of the search criteria**
	- Enter other required search criteria to list passengers, if any, and click on **Search**.
	- Select one or more users.
	- Click on **Add & Close**.
	- All selected users will be successfully added to the reservation

![](_page_9_Picture_110.jpeg)

![](_page_10_Picture_42.jpeg)

**Note: If there is a change in Contractor, it can be manually changed from the Contractor field.**

• For the remaining process follow the steps from 4.1.4

# **Create Travel Request for same day return flights:**

For this scenario, select the **Round Trip** option in Trip Plan section and specify the return date as the same date.

![](_page_10_Picture_43.jpeg)